## Immersive Reader in Office 365 (Online) (Word)

1. Open Office 365 (https://www.comoxvalleyschools.ca/, Office 365)

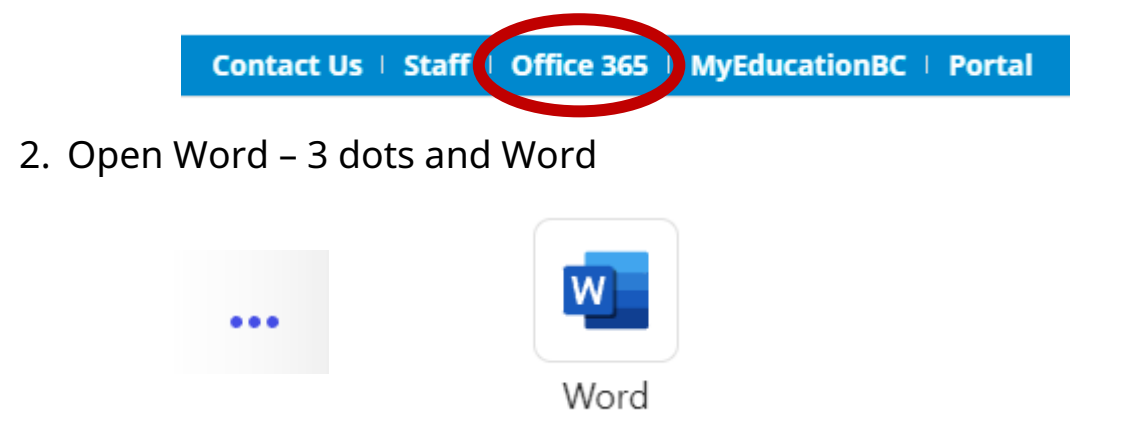

3. Select a Blank, Recent, or Saved document. Add text to the document.

## Select the **View Tab** and **Immersive Reader**

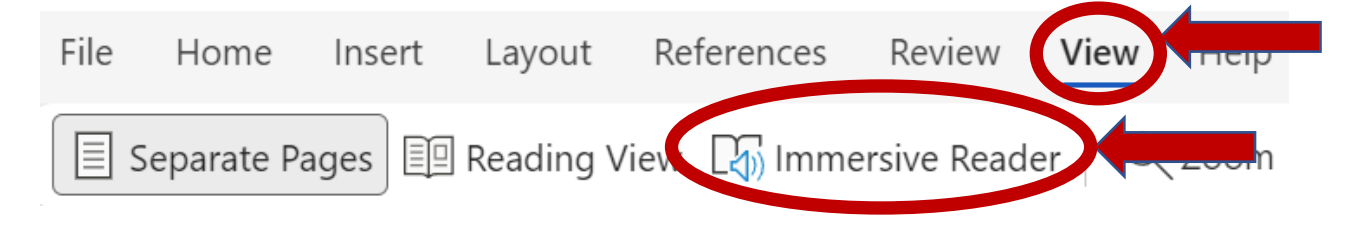

4. An Immersive Reader focused window will open providing access to Text to Speech (bottom of the window), Text Preferences, Grammar Options and Reading Preferences.

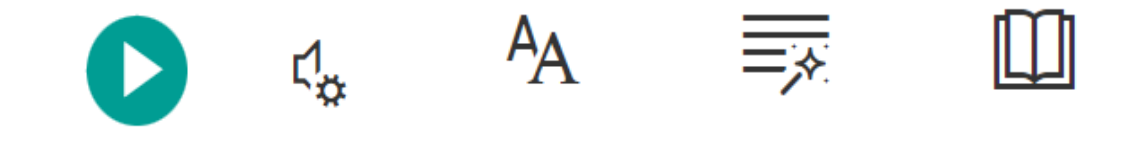